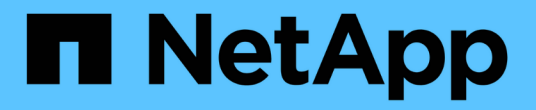

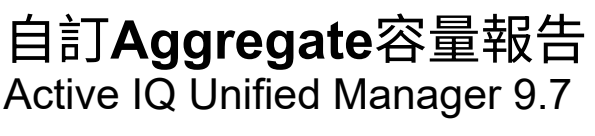

NetApp April 17, 2024

This PDF was generated from https://docs.netapp.com/zh-tw/active-iq-unified-manager-97/reporting/taskcreating-a-report-to-view-aggregates-reaching-full-capacity.html on April 17, 2024. Always check docs.netapp.com for the latest.

## 目錄

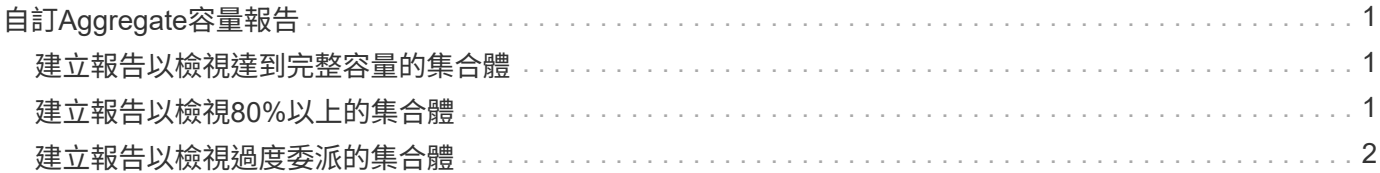

# <span id="page-2-0"></span>自訂**Aggregate**容量報告

這些範例自訂報告可協助您識別及回應與集合式儲存容量相關的潛在問題。

本節中的報告僅為範例、可協助您瞭解如何建立有關集合體容量的報告、以協助您監控儲存系統資源。

### <span id="page-2-1"></span>建立報告以檢視達到完整容量的集合體

您可以建立報告、找出達到完整容量的集合體、以便新增更多容量或將工作負載移至其他 集合體。

#### 開始之前

• 您必須具有應用程式管理員或儲存管理員角色。

#### 關於這項工作

請使用下列步驟建立自訂檢視、以顯示集合體達到完整容量、然後排程要為該檢視產生的報告。

#### 步驟

- 1. 在左導覽窗格中、按一下「儲存設備>\* Aggregate \*」。
- 2. 在View(檢視)功能表中、選取\* Capacity **>** All Aggregate \*。
- 3. 選取\*顯示/隱藏\*以移除報告中不想要的任何欄。
- 4. 按一下篩選圖示、新增下列篩選條件、然後按一下「套用篩選條件」:

#### ◦ 不到45天就能完成

- 5. 按一下「顯示為完整」欄的頂端、將結果依剩餘天數最少排序、以達到完整容量。
- 6. 以反映檢視內容的特定名稱儲存檢視、例如「顯示為完整的集合體容量」、然後按一下核取符號(✔)。
- 7. 按一下目錄頁上的\*排程報告\*按鈕。
- 8. 按一下「新增排程」將新列新增至「報告排程」頁面、以便定義新報告的排程特性。
- 9. 輸入報告排程的名稱並填寫其他報告欄位、然後按一下核取符號( )。

報告會立即以測試形式傳送。之後、報告會以電子郵件產生並傳送給使用指定頻率列出的收件者。

#### 完成後

根據報告中顯示的結果、您可能想要增加集合體上的儲存容量、以達到完整容量。此外、您可能想要將「完整容 量」臨界值之前的天數增加至預設7天以上、以便收到事件、以便更多時間因應Aggregate上的空間不足。

## <span id="page-2-2"></span>建立報告以檢視**80%**以上的集合體

您可以建立報告來強調80%以上的集合體已滿。

開始之前

• 您必須具有應用程式管理員或儲存管理員角色。

關於這項工作

請使用下列步驟建立自訂檢視、以顯示80%以上的集合體、然後排程要為該檢視產生的報告。

#### 步驟

- 1. 在左導覽窗格中、按一下「儲存設備>\* Aggregate \*」。
- 2. 在View(檢視)功能表中、選取\* Capacity **>** All Aggregate \*。
- 3. 選取\*顯示/隱藏\*以移除報告中不想要的任何欄。
- 4. 將「可用資料%」和「已使用資料%」欄拖曳到「Aggregate」欄附近。
- 5. 按一下篩選圖示、新增下列篩選條件、然後按一下\*套用篩選條件\*:

#### ◦ 已用資料%大於80%

- 6. 按一下「已使用資料%」欄的頂端、依容量百分比排序結果。
- 7. 以反映檢視內容的特定名稱儲存檢視、例如「Aggregate far full」、然後按一下核取符號( )。
- 8. 按一下目錄頁上的\*排程報告\*按鈕。
- 9. 按一下「新增排程」將新列新增至「報告排程」頁面、以便定義新報告的排程特性。
- 10. 輸入報告排程的名稱並填寫其他報告欄位、然後按一下核取符號( )。

報告會立即以測試形式傳送。之後、報告會以電子郵件產生並傳送給使用指定頻率列出的收件者。

#### 完成後

根據報告中顯示的結果、您可能會想要從特定集合體移動某些資料。

### <span id="page-3-0"></span>建立報告以檢視過度委派的集合體

您可以建立報告來分析儲存容量和使用Aggregate、並檢視過度委派的集合體。

#### 開始之前

• 您必須具有應用程式管理員或儲存管理員角色。

#### 關於這項工作

使用下列步驟建立自訂檢視、以顯示超過過度委派臨界值的集合體、然後排程要為該檢視產生的報告。

#### 步驟

1. 在左導覽窗格中、按一下「儲存設備>\* Aggregate \*」。

- 2. 在View(檢視)功能表中、選取\* Capacity **>** All Aggregate \*。
- 3. 選取\*顯示/隱藏\*以移除報告中不想要的任何欄。
- 4. 將「過度委派容量%」欄拖曳到「Aggregate」欄附近。
- 5. 按一下篩選圖示、新增下列篩選條件、然後按一下\*套用篩選條件\*:
	- 過度使用容量%大於100%
- 6. 按一下「過度使用容量%」欄的頂端、依容量百分比排序結果。
- 7. 以反映檢視內容的特定名稱儲存檢視、例如「Aggregate over提交」、然後按一下核取符號( )。
- 8. 按一下目錄頁上的\*排程報告\*按鈕。
- 9. 按一下「新增排程」將新列新增至「報告排程」頁面、以便定義新報告的排程特性。
- 10. 輸入報告排程的名稱並填寫其他報告欄位、然後按一下核取符號( )。

報告會立即以測試形式傳送。之後、報告會以電子郵件產生並傳送給使用指定頻率列出的收件者。

#### 完成後

根據報告中顯示的結果、您可能想要新增更多容量來集合體、或是從特定集合體移除部分資料。

#### 版權資訊

Copyright © 2024 NetApp, Inc. 版權所有。台灣印製。非經版權所有人事先書面同意,不得將本受版權保護文件 的任何部分以任何形式或任何方法(圖形、電子或機械)重製,包括影印、錄影、錄音或儲存至電子檢索系統 中。

由 NetApp 版權資料衍伸之軟體必須遵守下列授權和免責聲明:

此軟體以 NETAPP「原樣」提供,不含任何明示或暗示的擔保,包括但不限於有關適售性或特定目的適用性之 擔保,特此聲明。於任何情況下,就任何已造成或基於任何理論上責任之直接性、間接性、附隨性、特殊性、懲 罰性或衍生性損害(包括但不限於替代商品或服務之採購;使用、資料或利潤上的損失;或企業營運中斷),無 論是在使用此軟體時以任何方式所產生的契約、嚴格責任或侵權行為(包括疏忽或其他)等方面,NetApp 概不 負責,即使已被告知有前述損害存在之可能性亦然。

NetApp 保留隨時變更本文所述之任何產品的權利,恕不另行通知。NetApp 不承擔因使用本文所述之產品而產 生的責任或義務,除非明確經過 NetApp 書面同意。使用或購買此產品並不會在依據任何專利權、商標權或任何 其他 NetApp 智慧財產權的情況下轉讓授權。

本手冊所述之產品受到一項(含)以上的美國專利、國外專利或申請中專利所保障。

有限權利說明:政府機關的使用、複製或公開揭露須受 DFARS 252.227-7013(2014 年 2 月)和 FAR 52.227-19(2007 年 12 月)中的「技術資料權利 - 非商業項目」條款 (b)(3) 小段所述之限制。

此處所含屬於商業產品和 / 或商業服務(如 FAR 2.101 所定義)的資料均為 NetApp, Inc. 所有。根據本協議提 供的所有 NetApp 技術資料和電腦軟體皆屬於商業性質,並且完全由私人出資開發。 美國政府對於該資料具有 非專屬、非轉讓、非轉授權、全球性、有限且不可撤銷的使用權限,僅限於美國政府為傳輸此資料所訂合約所允 許之範圍,並基於履行該合約之目的方可使用。除非本文另有規定,否則未經 NetApp Inc. 事前書面許可,不得 逕行使用、揭露、重製、修改、履行或展示該資料。美國政府授予國防部之許可權利,僅適用於 DFARS 條款 252.227-7015(b) (2014年2月) 所述權利。

商標資訊

NETAPP、NETAPP 標誌及 <http://www.netapp.com/TM> 所列之標章均為 NetApp, Inc. 的商標。文中所涉及的所 有其他公司或產品名稱,均為其各自所有者的商標,不得侵犯。